# **EH-TW400**

# かんたん操作ガイド

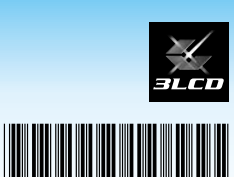

ti diger

FDSON

本書では、本機を使い始めるまでの準備、投写して映像を 補正するまでの基本操作を説明しています。

# 本書の流れ

- 同梱品を確認する 本製品のマニュアルについて
- 映像機器と接続して投写する
- 映像を補正する
- さまざまな機器と接続する
- インジケーターの見方

# 同梱品を確認する

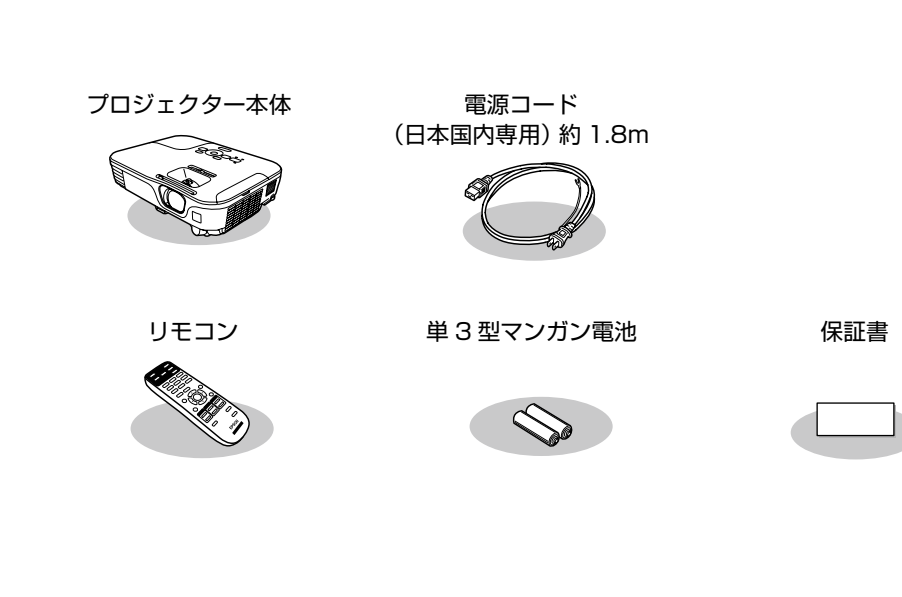

# 本製品のマニュアルについて

本機には次のマニュアルが添付されています。本機を安全に正しくお使いいただくために、添 。付のマニュアルをよくお読みください

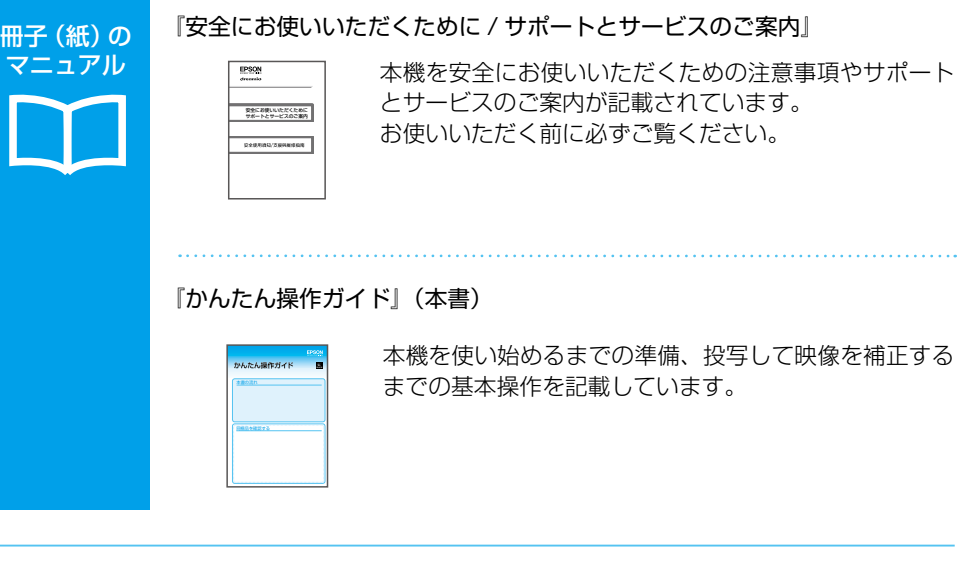

#### より詳細なマニュアルは、Document CD-ROM に収録されています。

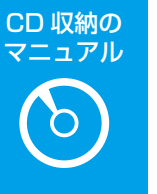

[取扱説明書] (PDF)

本機の操作方法全般と、環境設定メニューの使い方、困ったときの対処方法、 お手入れ方法などを記載しています。

#### Document CD-ROM 内のマニュアルの見方

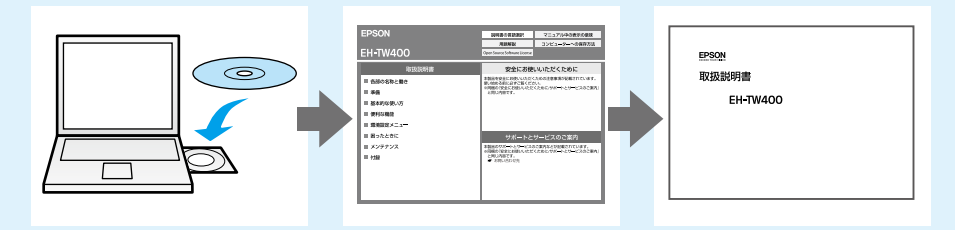

PDF をご覧いただくには Adobe Reader が必要です。

## 映像機器と接続して投写する

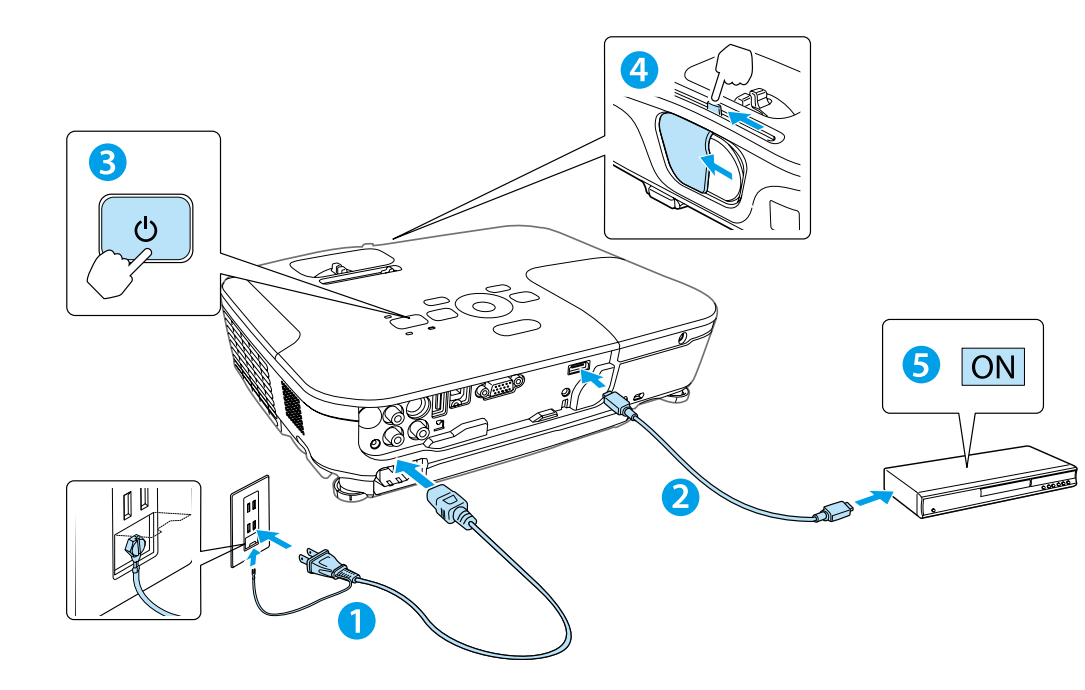

はじめに、スクリーンに対してプロジェクターが平行になるように本機を設置します。

<mark>1</mark>)本機とコンセントを電源ケーブルで接続します。

- <mark>2)</mark>映像機器の HDMI 端子と本機の HDMI 入力端子を、市販の HDMI ケー 。ブルで接続します
- <mark>3)</mark>操作パネルの電源ボタン【U】を押して、本機の電源を入れます。
- <mark>4</mark>)レンズカバーを開けます。

。映像機器の電源を入れます **5**

。投写中はレンズをのぞかないでください• • 必ず接地接続を行ってください。 接地接続は必ず、電源プラグを電源につなぐ前に行ってください。また、接地接続を 外す場合は、必ず電源プラグを電源から切り離してから行ってください。

#### 注意 警告

本機の吸気口・排気口をふさがないでください。内部に熱がこもり、火災の原因になる 。ことがあります

#### コンピューターと接続するときは

コンピューターのディスプレイ出力端子と本機のコンピューター入力端子を、市販の 。コンピューターケーブルで接続します コンピューターの電源を入れた後、コンピューターの画面出力先を切り替えます。

USB ケーブルでも本機とコンピューターを接続できます。 USB ケーブルで接続すると、コンピューター画面の投写と同時に音声も再生できます。 |映像が投写されないときは (?)電源をオフにするには

操作パネルの【入力検出】ボタンを 押します。

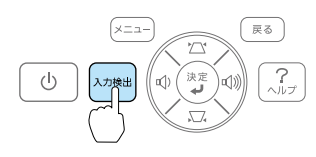

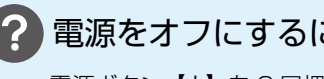

電源ボタン【心】を2回押します。

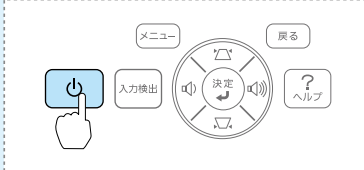

詳細は、お使いのコンピューターの取扱説明書をご覧下さい。

### 映像を補正する

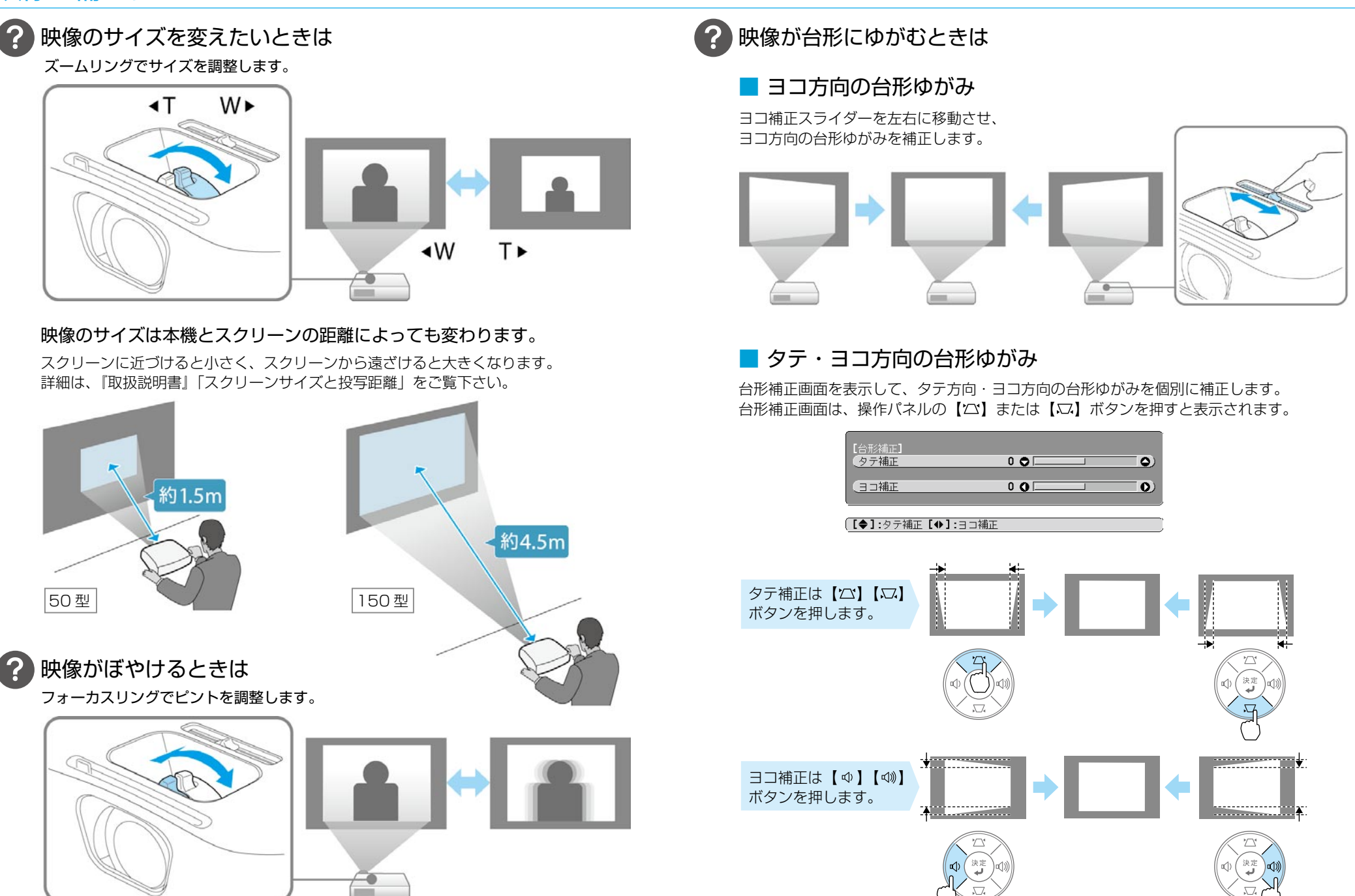

#### さまざまな機器と接続する

映像機器、USB 機器、コンピューターの映像を投写するときは、下図のように接続します。

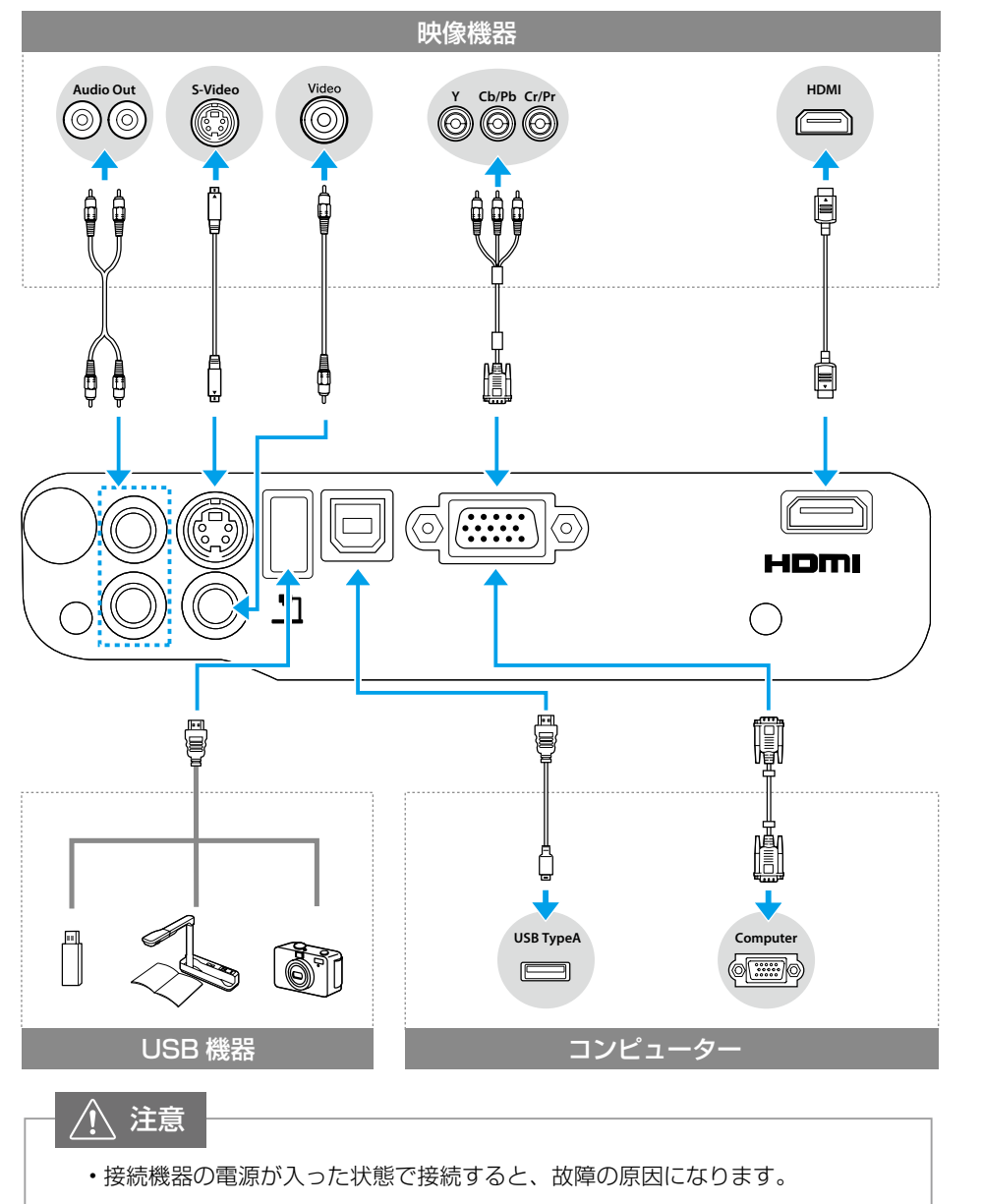

。プラグの向きや形状が異なった状態で無理に押し込まないでください• 機器の破損や故障の原因になります。

インジケーターの見方

□ 正常動作時の(りインジケーターの状態

|□: 点灯 : "|□| … : 点滅 | □ : 消灯

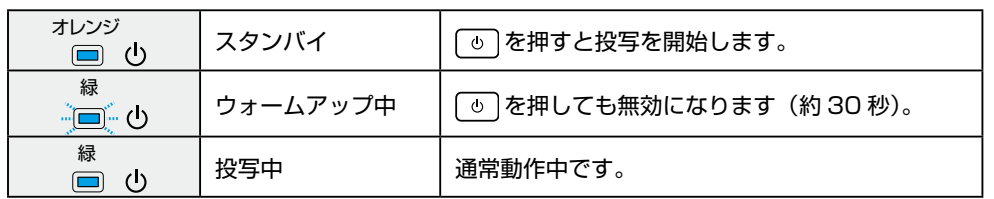

#### □ 異堂 / 警生時のインジケーターの状能

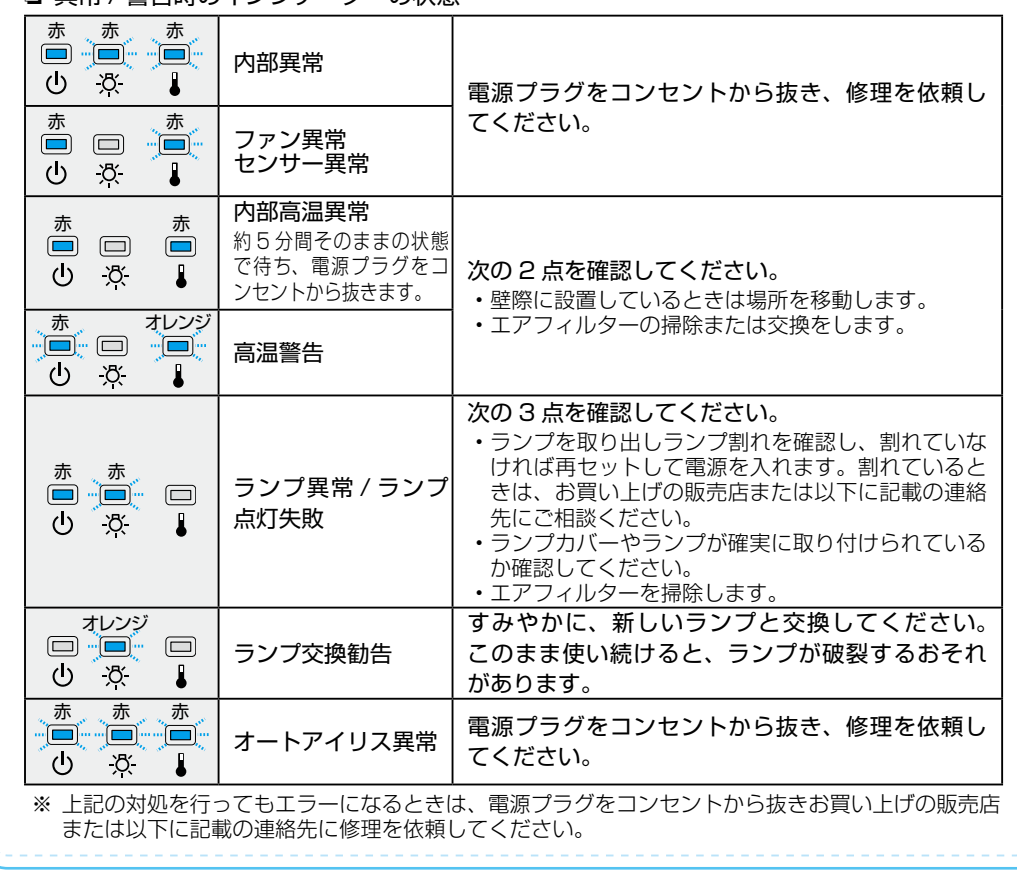

インフォメーションセンター <sup>製品の操作方法・お取扱等、技術的な問い合わせに電話でお答えします。</sup> ※上記電話番号をご利用できない場合は、042-503-1969へお問い合わせください。 1受付時間】月~金曜日 9:00 ~ 20:00 土曜日 10:00 ~ 17:00 050-3155-7010 **IXTIMEL A AREL 3.00 ~ 20.0** 

http://www.epson.jp ● エプソンのホームページ 各種製品情報・ドライバー類の提供、サポート案内等のさまざまな情報を 満載したエプソンのホームページです。